## **Objective 8—Set the distortion values for output**

This objective demonstrates how to account for gain that occurs when the image is stretched around the cylinder. The ruler will allow for the distortion amount to be measured and allow for further adjustment, if necessary.

- 1. Select the **Output Setup** tab.
- 2. In the bottom portion of the panel, select **Distortion Compensation**.

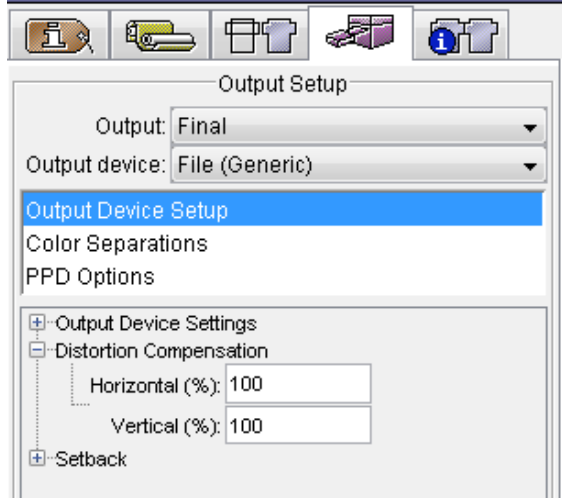

- 3. Keep the **Horizontal %** at 100.
- 4. Change the **Vertical %** to 98.4.

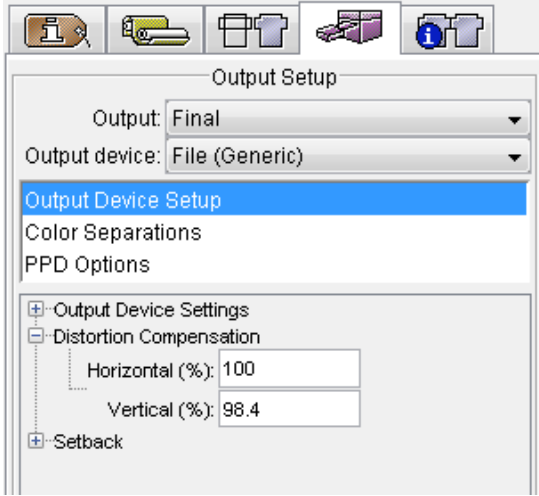